# Candidatura Erasmus+ Studio

A.A. 2022/2023

# Erasmus Candidatura in 10 STEP

# Step 1 Accedere ad Esse3

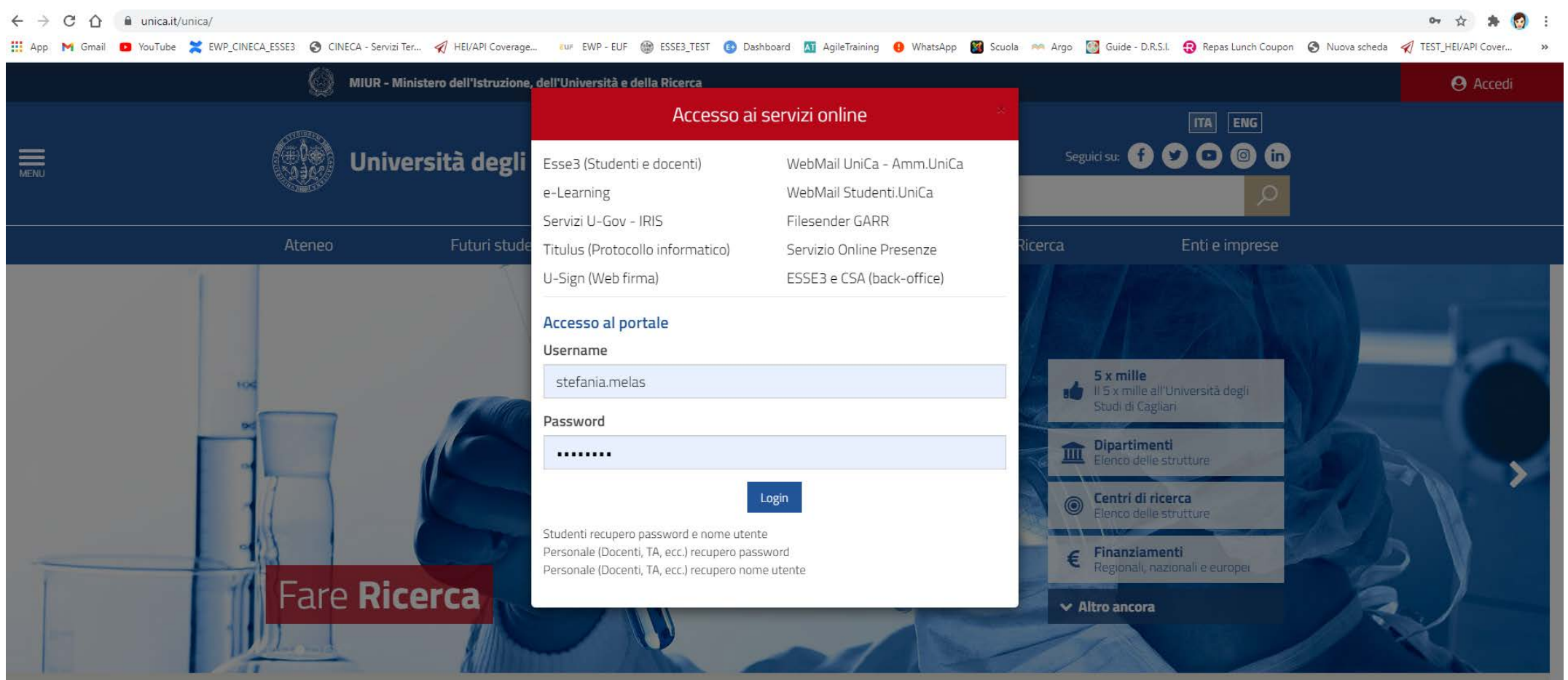

# Step 2 Dal menu a destra selezionare "Mobilità Internazionale"  $\rightarrow$  Bandi di mobilità

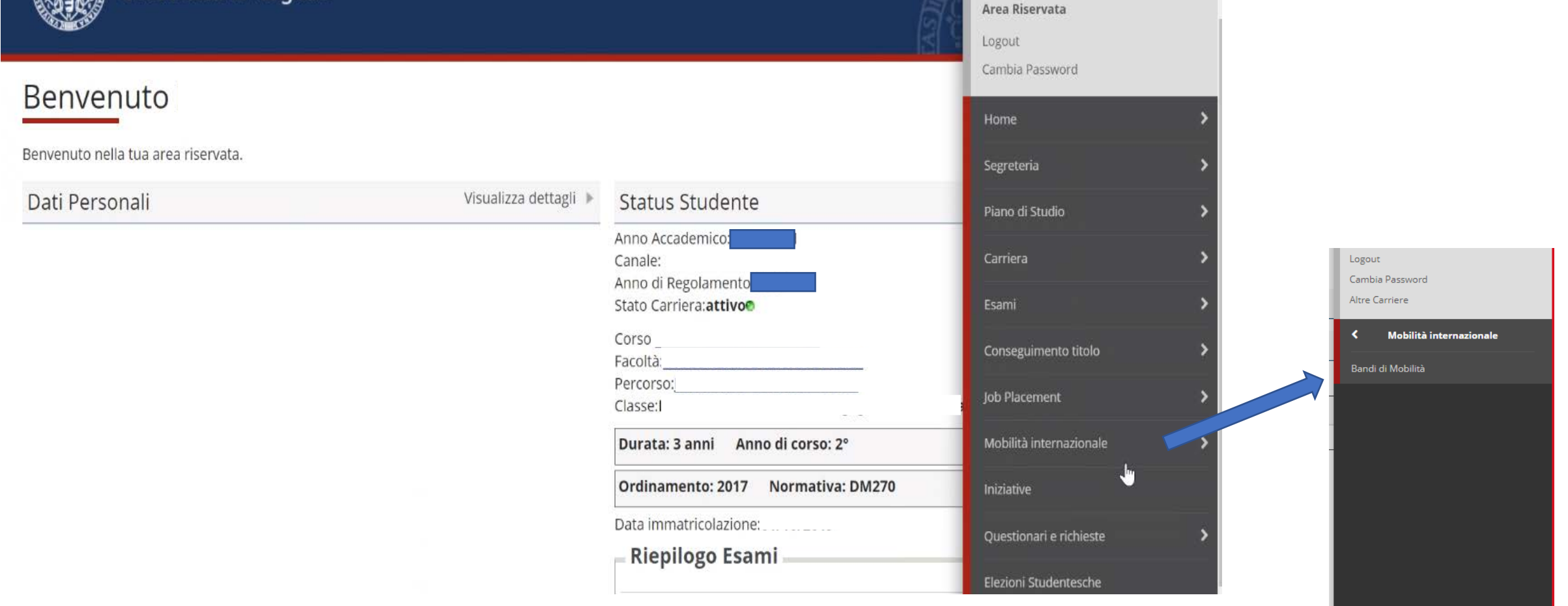

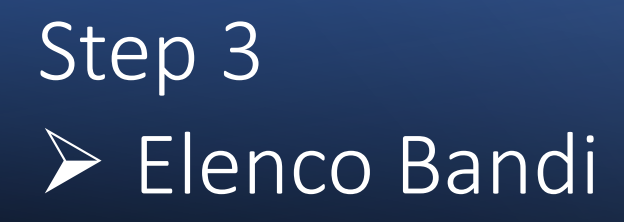

Elenco Bandi di Mobilità Internazionale

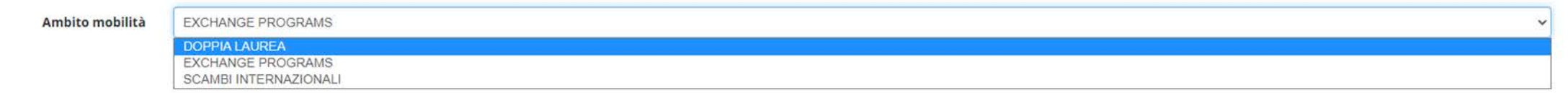

Selezionare

"**Exchange Programs**" per il bando Erasmus

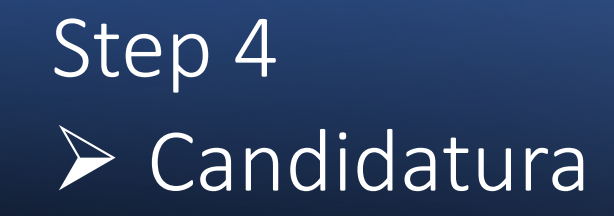

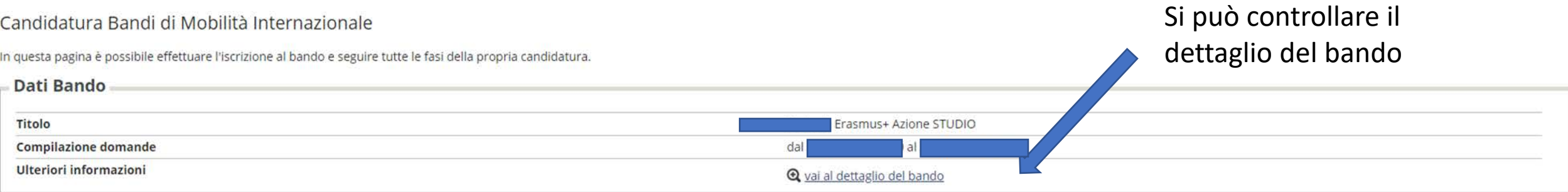

#### Candidatura al Bando.

Non risulti iscritto al bando.

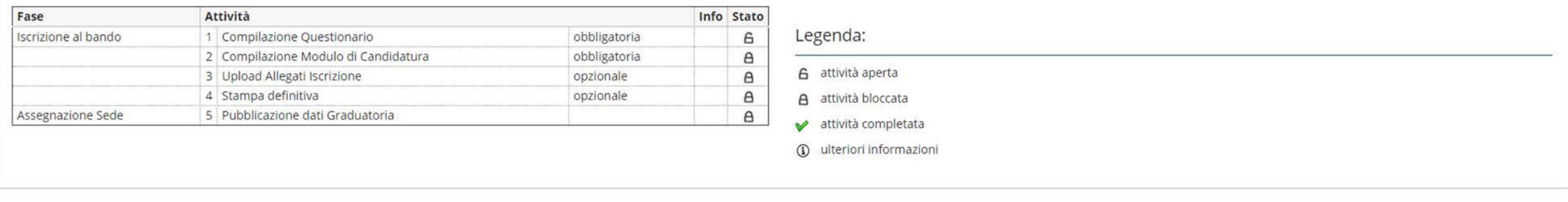

#### 1 - Compilazione Questionario

Prima della compilazione del modulo procedere con la compilazione e la conferma del questionario. Il questionario è obbligatorio.

Cliccare qui per la compilazione del questionario

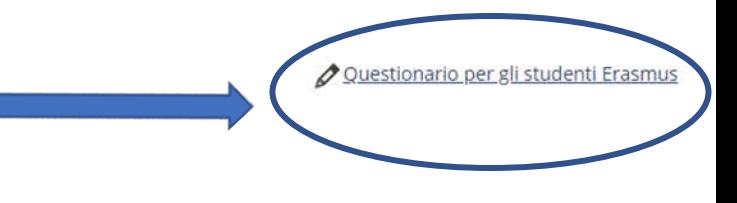

6

Indietro

# Step 4 Controllare le sedi disponibili

Sedi previste dal Bando

Sede di destinazione Cod. Erasmus Web-site **Docente** Posti Mesi ECOLE NORMALE SUPERIEURE DE CACHAN ECOLE NORMALE SUPERIEURE DE CACHAN F CACHANO3  $\uparrow$  $Q$ ECOLE NORMALE SUPERIEURE DE CACHAN F CACHANO3  $\overline{9}$ ECOLE NORMALE SUPERIEURE DE CACHAN  $\mathcal{L}$ UNIVERSIDAD AUTONOMA DE MADRID E MADRID04 UNIVERSIDAD AUTONOMA DE MADRID www  $\overline{2}$ 10 UNIVERSIDAD CATOLICA DE VALENCIA "SAN VICENTE MARTIR" UNIVERSIDAD CATOLICA DE VALENCIA "SAN VICENTE MARTIR" EVALENCI11  $\overline{2}$  $\overline{q}$ UNIVERSIDAD DE A CORUNA UNIVERSIDAD DE A CORUNA E LA-CORU01  $\overline{2}$ 6 UNIVERSIDAD DE ALMERÍA UNIVERSIDAD DE ALMERÍA E ALMERIA01  $\overline{2}$ 10 E GRANADA01  $\overline{\mathbf{3}}$ UNIVERSIDAD DE GRANADA UNIVERSIDAD DE GRANADA www. 9 UNIVERSIDAD DE LEÓN UNIVERSIDAD DE LEÓN E LEON01  $waw$  $\overline{2}$ 10 UNIVERSIDAD DE MURCIA UNIVERSIDAD DE MURCIA E MURCIA01 www 6  $\overline{2}$ UNIVERSIDAD DE OVIEDO UNIVERSIDAD DE OVIEDO E OVIEDO01 www 9 UNIVERSIDAD DE OVIEDO UNIVERSIDAD DE OVIEDO E OVIEDO01 www  $\overline{2}$ 10  $\overline{2}$ UNIVERSIDAD DE SALAMANCA UNIVERSIDAD DE SALAMANCA E SALAMANO2  $\overline{m}$ 6 UNIVERSITAET DES SAARLANDES UNIVERSITAET DES SAARLANDES D SAARBRU01  $\overline{2}$ 5 UNIVERSITAET KONSTANZ UNIVERSITAET KONSTANZ D KONSTAN01  $\uparrow$ 6  $\overline{2}$ UNIVERSITAET POTSDAM UNIVERSITAET POTSDAM D POTSDAM01 www 5  $\overline{2}$ UNIVERSITAET ULM UNIVERSITAET ULM D ULM01 6 UNIVERSITAT DE LES ILLES BALEARS UNIVERSITAT DE LES ILLES BALEARS E PALMA01  $\mathbf{1}$ 12 UNIVERSITAT POMPEU FABRA UNIVERSITAT POMPEU FABRA E BARCELO15  $\ddot{\phantom{1}}$ 9 F POITIER01 UNIVERSITE DE POITIERS UNIVERSITE DE POITIERS  $\overline{1}$ 6 12 UNIVERSITE DE RENNES I UNIVERSITE DE RENNES I F RENNES01  $\overline{3}$ 

 $Q$   $\rightarrow$ 

Cerca

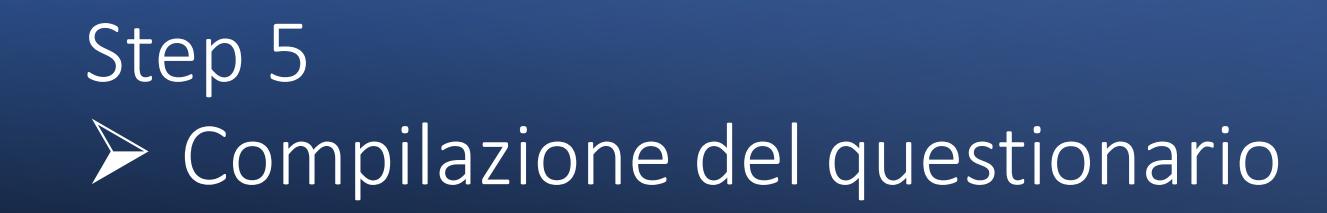

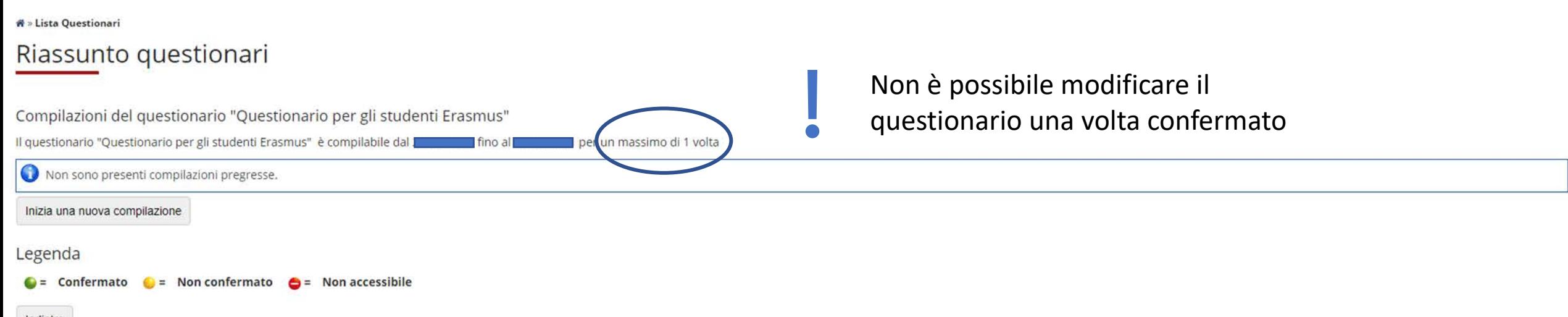

Indietro

# Step 5  $\triangleright$  Compilazione del questionario Domanda 1 – precedenti esperienze

### Compilazione del questionario "Questionario per gli studenti Erasmus"

Le domande contrassegnate con (\*) sono obbligatorie.

Precedenti esperienze Erasmus o Globus

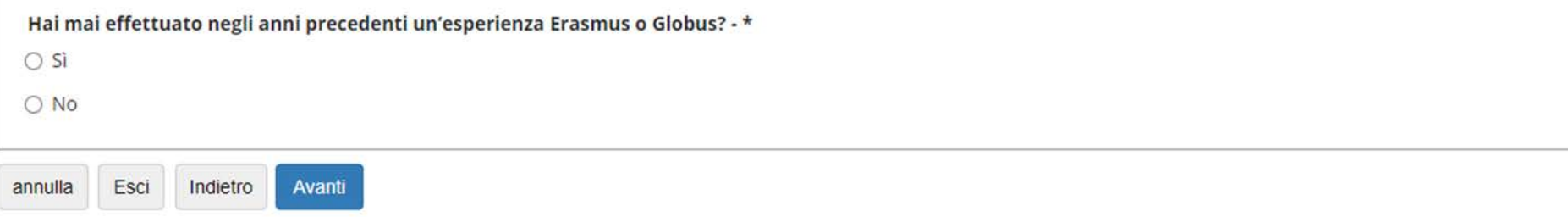

Precedente esperienza Erasmus o Globus nella carriera attuale o in quella precedente

# Step 5  $\triangleright$  Compilazione del questionario Domanda 2 - Lingua

<del>ñ</del> » Questionario

### Compilazione del questionario "Questionario per gli studenti Erasmus"

Le domande contrassegnate con (\*) sono obbligatorie.

Competenze linguistiche

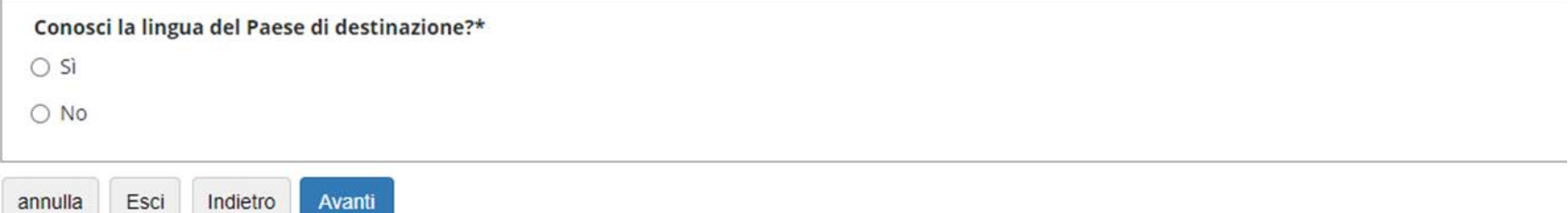

La domanda si riferisce alla prima scelta della sede di destinazione (es: E MADRID05  $\rightarrow$  lingua del paese di destinazione: Spagnolo)

# Step 5  $\triangleright$  Compilazione del questionario Domanda 2 - Lingua

Compilazione del questionario "Questionario per gli studenti Erasmus"

Le domande contrassegnate con (\*) sono obbligatorie.

Competenze linguistiche

Esci

annulla

Indietro

Avanti

Il livello da selezionare (se alla precedente domanda sulle competenze linguistiche si è risposto «sì») è solo quello certificato. Se non si possiede un certificato valido si deve tornare indietro e selezionare «no»

Quale è il tuo livello certificato di conoscenza di tale lingua, secondo il quadro comune europeo di riferimento per la conoscenza delle lingue (QCER)?\* O A1 - Dovrai allegare alla domanda di candidatura la relativa certificazione, se non acquisita con un esame o una prova di idoneità presente nel libretto () O A2 - Dovrai allegare alla domanda di candidatura la relativa certificazione, se non acquisita con un esame o una prova di idoneità presente nel libretto () O B1 - Dovrai allegare alla domanda di candidatura la relativa certificazione, se non acquisita con un esame o una prova di idoneità presente nel libretto () O B2 - Dovrai allegare alla domanda di candidatura la relativa certificazione, se non acquisita con un esame o una prova di idoneità presente nel libretto () O C1 - Dovrai allegare alla domanda di candidatura la relativa certificazione, se non acquisita con un esame o una prova di idoneità presente nel libretto () O C2 - Dovrai allegare alla domanda di candidatura la relativa certificazione, se non acquisita con un esame o una prova di idoneità presente nel libretto ()

# Step 5  $\triangleright$  Compilazione del questionario Domanda 3 – Lingua veicolare INGLESE

### Compilazione del questionario "Questionario per gli studenti Erasmus"

Le domande contrassegnate con (\*) sono obbligatorie.

Anche in questo caso, se si

un allegato che attesti la

di candidatura

risponde «Sì», si dovrà inserire

conoscenza della lingua in sede

Competenze linguistiche

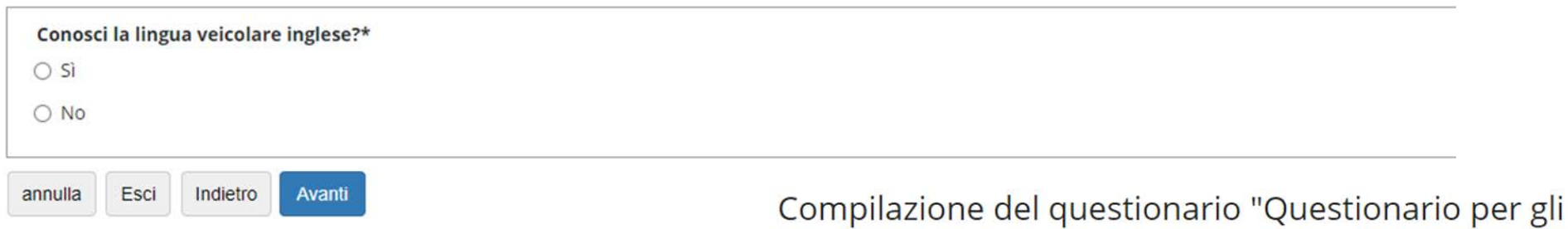

Le domande contrassegnate con (\*) sono obbligatorie.

### Competenze linguistiche

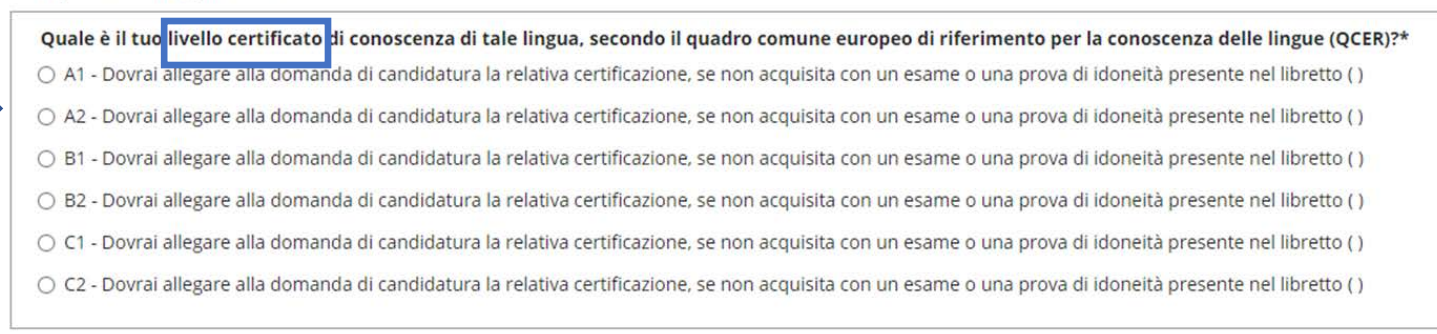

studenti Frasmus"

annulla Esci Indietro

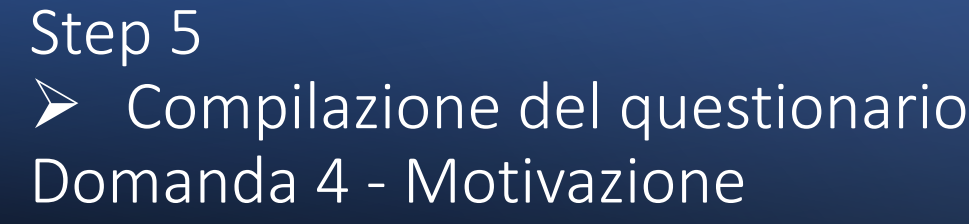

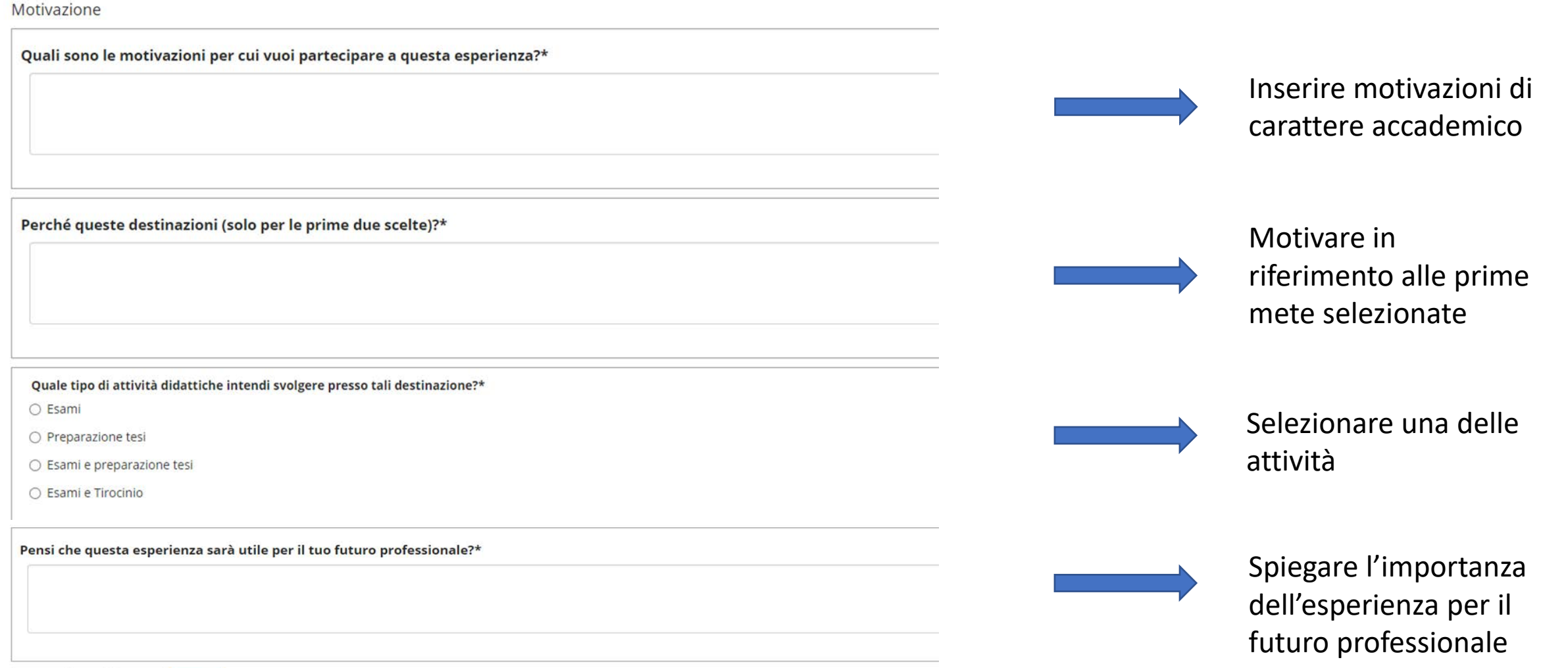

# Step 6 Confermare il questionario

### Riepilogo Questionario per gli studenti Erasmus

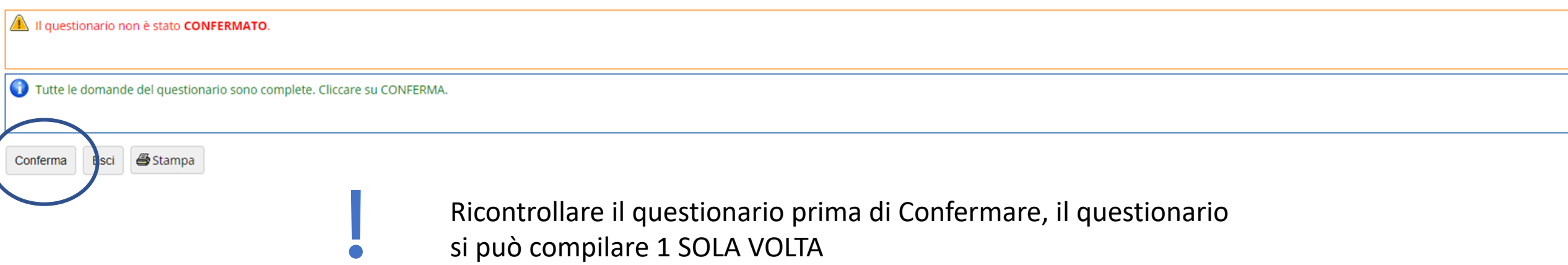

### Riepilogo Questionario per gli studenti Erasmus

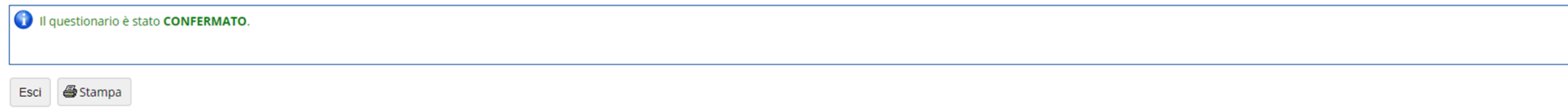

# Step 6  $\triangleright$  Confermare il questionario

#### Candidatura Bandi di Mobilità Internazionale

In questa pagina è possibile effettuare l'iscrizione al bando e seguire tutte le fasi della propria candidatura.

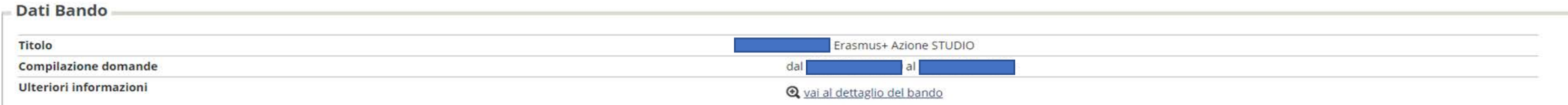

#### - Candidatura al Bando

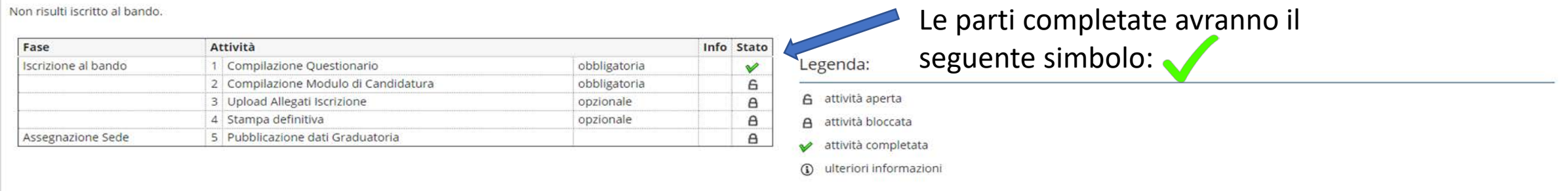

#### 1 - Compilazione Questionario

Il questionario risulta regolarmente compilato. Il questionario è obbligatorio.

Questionario per gli studenti Erasmus

### 2 - Compilazione Modulo di Candidatura

Non hai ancora compilato il modulo di candidatura

Cliccare su «compila modulo» per iniziare la compilazione del Modulo di Candidatura

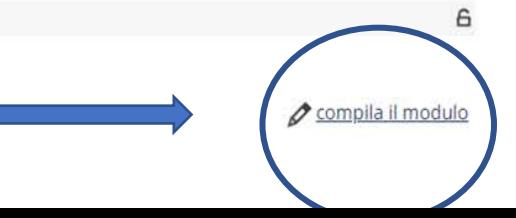

# Step 7 Compilare il Modulo di Candidatura Verifica Libretto

### Erasmus+ Azione STUDIO

E' stata richiesta l'iscrizione al bando di mobilità internazionale Per procedere con l'iscrizione premere ISCRIVI Per uscire dalla procedura premere ANNULLA

**Erasmus+ Azione STUDIO** 

Esami registrati

Verifica nel libretto gli esami registrati.

Controllare su Esse3 che siano presenti tutte le attività formative sostenute, in caso contrario, contattare la segreteria studenti. **Tutte le attività devono essere registrate entro il termine della chiusura del Bando o non potranno essere valutate dalla Commissione**

# Step 7 Compilare il Modulo di Candidatura Scelta Destinazioni

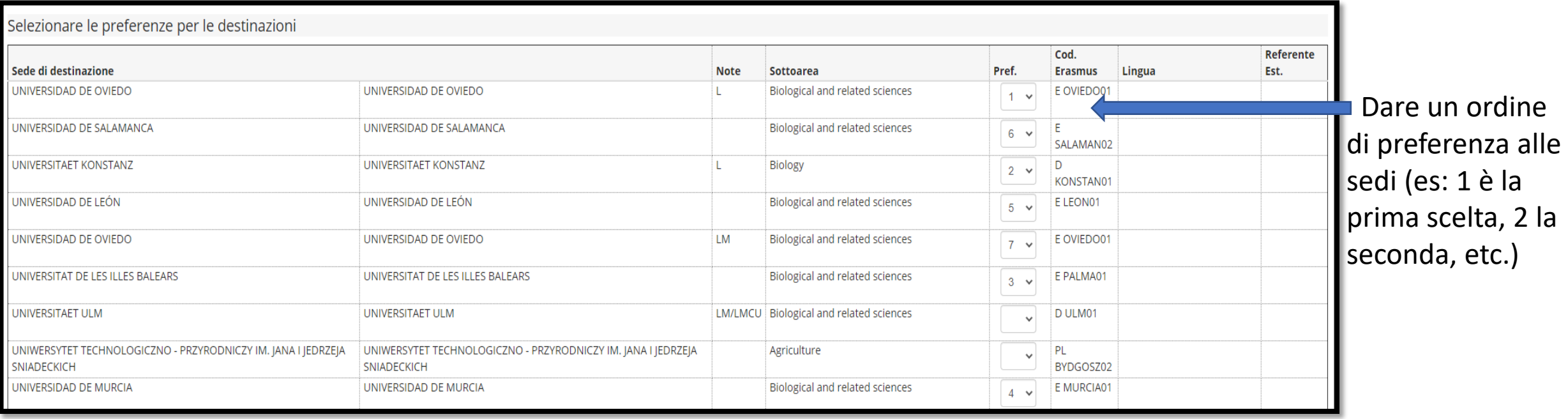

Si possono inserire fino a 7 preferenze: inserirle TUTTE e 7 !

# Step 7 Compilare il Modulo di Candidatura Confermare il modulo di candidatura

#### Ulteriori informazioni

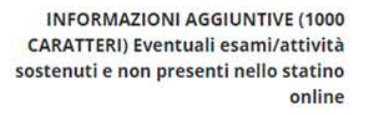

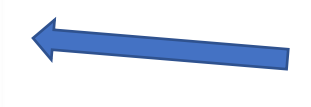

Si possono inserire note aggiuntive.

N.B. Ai fini della graduatoria saranno considerati SOLO gli esami caricati su Esse3

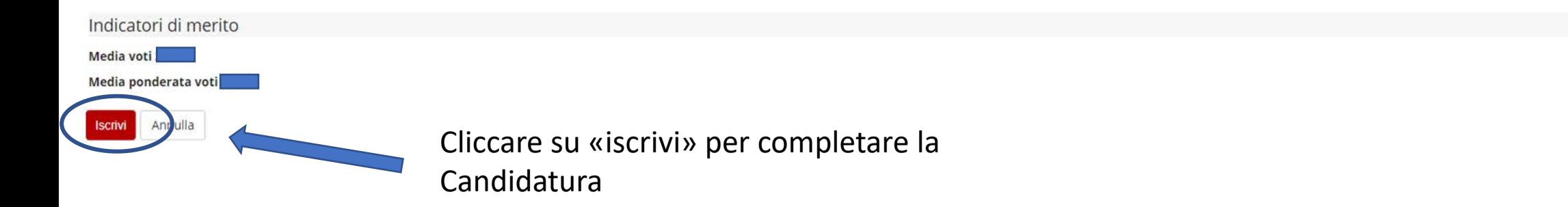

Se il procedimento è corretto apparirà un simbolo verde

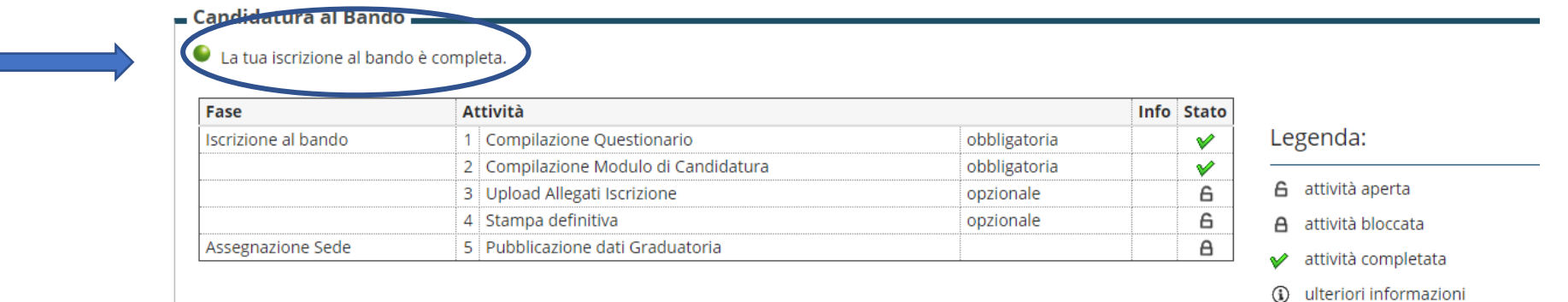

# Step 8 Allegati (solo in formato PDF)

### 3 - Upload Allegati Iscrizione Da questa sezione puoi effettuare l'upload degli allegati per la partecipazione al bando.

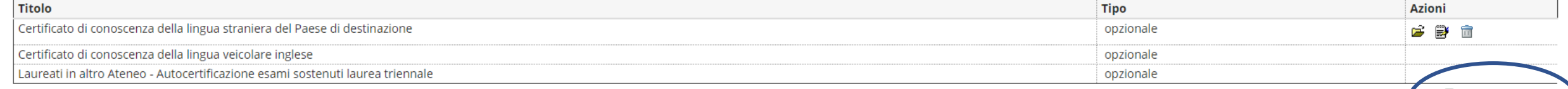

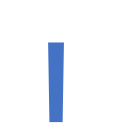

Gli allegati sono obbligatori per chi ha risposto «sì» al questionario per

- le domande relative a
- conoscenza della lingua straniera del Paese di destinazione
- conoscenza della lingua veicolare inglese

n<sup>9</sup> inserisci allegato

**Azioni** 

# Step 9  $\triangleright$  Riepilogo iscrizione Checklist: verificare i punti 1-2-3-4

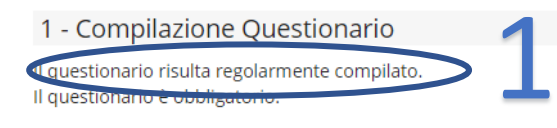

Questionario per gli studenti Erasmus

v

v

G

6

### 2 - Compilazione Modulo di Candidatura

Il modulo di candidatura è stato compilato correttamente modulo e ricompilarlo nuovamente. Per qualsiasi

#### Sedi scelte

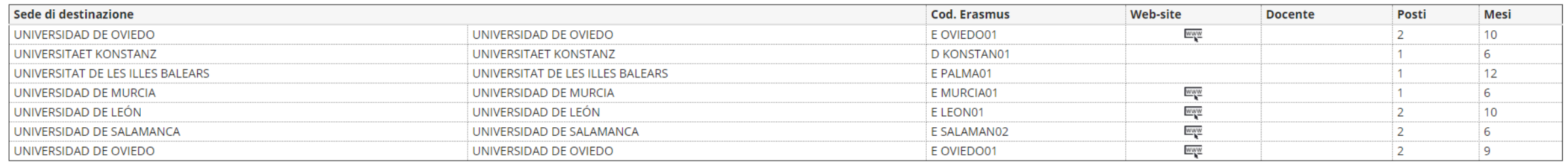

disattiva il modulo del stampa in bozza del modulo di candidatura

3 - Upload Allegati Iscrizione

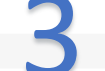

Da questa sezione puoi effettuare l'upload degli allegati per la partecipazione al bando.

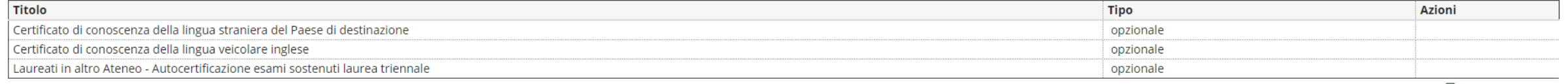

inserisci allegato

4

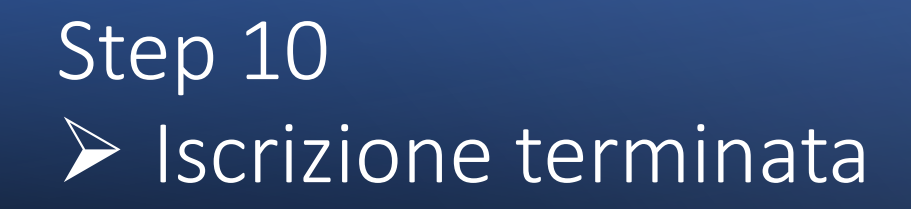

-Conferma iscrizione e Stampa definitiva

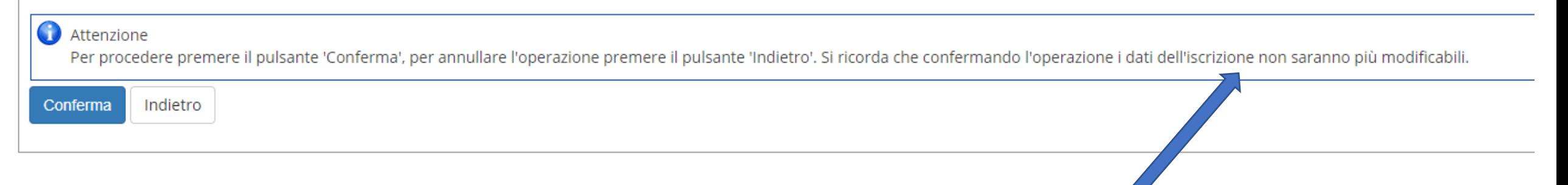

Una volta confermato non sarà più possibile modificare l'iscrizione

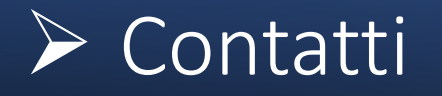

Per qualsiasi problema legato all'iscrizione al bando, contattare gli sportelli di Facoltà

- $\triangleright$  Studi Umanistici [erasmus.studum@unica.it](mailto:erasmus.studum@unica.it)
- $\triangleright$  Scienze Economiche, giuridiche e politiche [erasmus.segp@unica.it](mailto:erasmus.segp@unica.it)
- $\triangleright$  Ingegneria e Architettura [erasmus.ingarc@unica.it](mailto:erasmus.ingarc@unica.it)
- $\triangleright$  Medicina

[erasmus.medicina@unica.it](mailto:erasmus.medicina@unica.it)

 $\triangleright$  Scienze / Biologia e Farmacia [erasmus.biofarmscienze@unica.it](mailto:erasmus.biofarmscienze@unica.it)

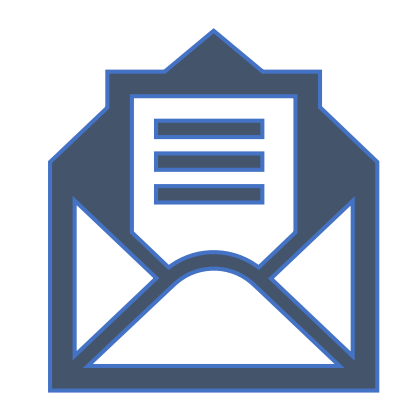

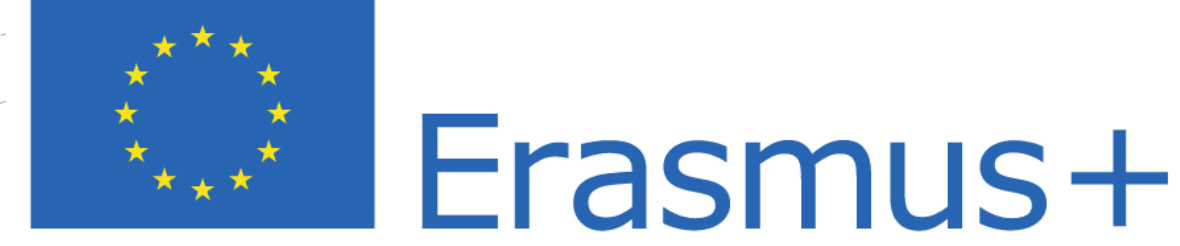

# Join the Erasmus Community!